# **FRITZ!Box Fon WLAN 7140 (Annex a)** Konfiguration

# **mit e-fon Internettelefonie**

Anmerkung:

e-fon AG vertreibt die Fritz!Box Fon WLAN 7140 **nur in der Annex-A-Version.** Das heisst, diese lässt sich **als ADSL-Router ausschliesslich an analogen Amtsanschlüssen** betreiben

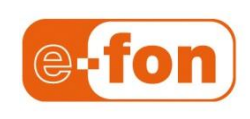

Stand 3.12.2010 e-fon AG | Albulastrasse 57, 8048 Zürich [www.e-fon.ch](http://www.e-fon.ch/) support@e-fon.ch

Stand 22.10.2010

# Einführung

Die FRITZ!Box Fon WLAN 7140 ist eine flexible Telefonvermittlungsanlage. Sie ermöglicht Internettelefonie über einen beliebigen Breitband Internetanschluss, ganz ohne Computer, und kann auch einen bestehenden Festnetz-Telefonanschluss integrieren.

Dabei ist zu beachten, dass die FRITZ!Box Fon WLAN 7140 drei Anschlussarten unterstützt, die sich grundsätzlich unterscheiden:

 Beim Anschluss direkt an einen analogen Amtsanschluss mit aufgeschaltetem ADSL-Signal funktioniert die FRITZ!Box Fon WLAN 7140 als **ADSL-Router**, welcher darüber angeschlossenen Computern eine IP Adresse (eindeutige Netzadresse) *vergibt*. Ihr Computer oder Computernetz wird dabei *an der FRITZ!Box Fon WLAN 7140* angeschlossen.

Diese Anschlussart wird empfohlen: Sie ermöglicht die Priorisierung des Gesprächsverkehrs,

d.h. sonstige Internet Aktivitäten reduzieren die Gesprächsqualität nicht.

 Beim Anschluss direkt an Kabel- oder ADSL-Modem funktioniert die FRITZ!Box Fon WLAN 7140 als **Router**, welcher darüber angeschlossenen Computern eine IP Adresse (eindeutige Netzadresse) *vergibt*. Ihr Computer oder Computernetz wird dabei *an der FRITZ!Box Fon WLAN 7140* angeschlossen.

Diese Anschlussart wird empfohlen: Sie ermöglicht die Priorisierung des Gesprächsverkehrs,

d.h. sonstige Internet Aktivitäten reduzieren die Gesprächsqualität nicht.

 Beim Anschluss an einen Router oder Switch übernimmt der Router im lokalen Netz (LAN)

die Vergabe von IP Adressen: die FRITZ!Box Fon WLAN 7140 muss als **DHCP-Client** konfiguriert werden (*bezieht* IP Adresse vom DHCP Server des Routers). Diese Anschlussart wird *nicht* empfohlen, da der Gesprächsverkehr nicht priorisiert und der Zugriff auf die Konfigurationsoberfläche der FRITZ!Box Fon WLAN 7140 erschwert ist.

# **Lieferumfang**

Die FRITZ!Box Fon WLAN 7140 enthält alle nötigen Kabel für die sofortige Inbetriebnahme:

- FRITZ!Box Fon WLAN 7140 inkl.
	- Stromadapter,
	- Netzkabel (rot) oder USB-Kabel (weiss) für Anschluss von Computer oder Computernetz an die FRITZ!Box;
	- Netzkabel (schwarz) für Anschluss der FRITZ!Box an Kabel-/ADSL-Modem;
	- ISDN/analog Kabel für die Integration eines allfälligen Festnetz-Anschlusses an die FRITZ!Box (optional);
	- Handbuch, Kurzmanual, CD-Rom
	- e-fon Adapterkabel TT83 RJ11, um ein analoges Telefon an die FRITZ!Box Fon WLAN 7140 anzuschliessen.

# **Was benötigen Sie zusätzlich zur Installation?**

- Einen Breitbandzugang zum Internet (Analoger Amtsanschluss mit ADSL-Signal, ADSL-Modem, Kabelmodem oder LAN Anschluss mit Breitband Internetanbindung);
- **ein analoges Telefon;**
- ein PC mit beliebigem Betriebssystem und einem Internet Browser (z.B. Internet Explorer);
- Ihre e-fon Startunterlagen mit Ihren persönlichen e-fon Zugangsdaten.

# FRITZ!Box Fon WLAN 7140 installieren

## **1 - FRITZ!Box Fon WLAN 7140 an die Stromversorgung anschliessen**

Stellen Sie die FRITZ!Box Fon WLAN 7140 so, dass die Anschlüsse Ihnen zugewandt sind.

- 1 Schliessen Sie das Netzteil an der mit *Power* beschrifteten Buchse rechts an.
- 2 Schliessen Sie das Netzteil an der Steckdose der Stromversorgung an.
- 3 Die grüne Leuchtdiode *Power* leuchtet nach einigen Sekunden und signalisiert damit die Betriebsbereitschaft der FRITZ!Box.

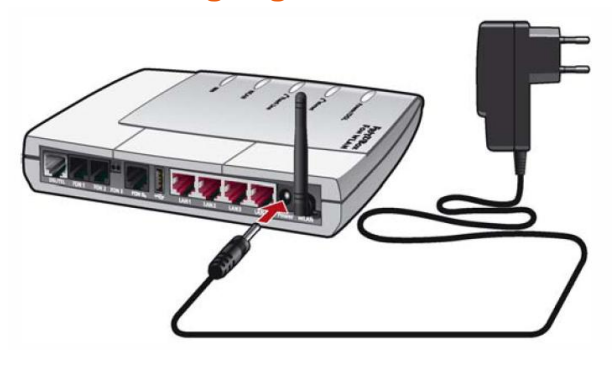

# **2 - Computer oder Computer-Netz an FRITZ!Box Fon WLAN 7140 anschliessen**

Um einen einzelnen Computer an die FRITZ!Box Fon WLAN 7140 anzuschliessen, schliessen Sie diesen entweder über die Netzwerkanschlüsse LAN 2 - 4 **(A)** oder über den USB-Anschluss **(B)** an.

Um *mehr als drei* Computer (ein Netzwerk) an der FRITZ!Box zu betreiben, schliessen Sie diese über einen Netzwerk–Switch am LAN Anschluss 2 - 4 der FRITZ!Box Fon WLAN 7140 an **(C)**.

Die FRITZ!Box Fon WLAN 7140 verfügt auch über einen Wireless LAN Access Point. Die Anleitung, wie Sie Wireless LAN nutzen können, finden Sie im Bedienungshandbuch der FRITZ!Box Fon WLAN 7140.

## **(A) Bis 3 Computer über LAN-Anschluss an FRITZ!Box Fon WLAN 7140 anschliessen**

*Voraussetzung: Ihr Computer verfügt über einen LAN/Ethernet-Anschluss. Für den Anschluss benötigen Sie das rote Netzkabel.*

- 1 Starten Sie Ihren Computer auf.
- 2 Schliessen Sie ein Ende des roten Netzkabels an den LAN -Anschluss Ihres Computers an.
- 3 Schliessen Sie das andere Ende des roten Netzkabels an die mit *LAN 2, 3 oder 4* beschrifteten Buchsen der FRITZ!Box Fon WLAN 7140 an.

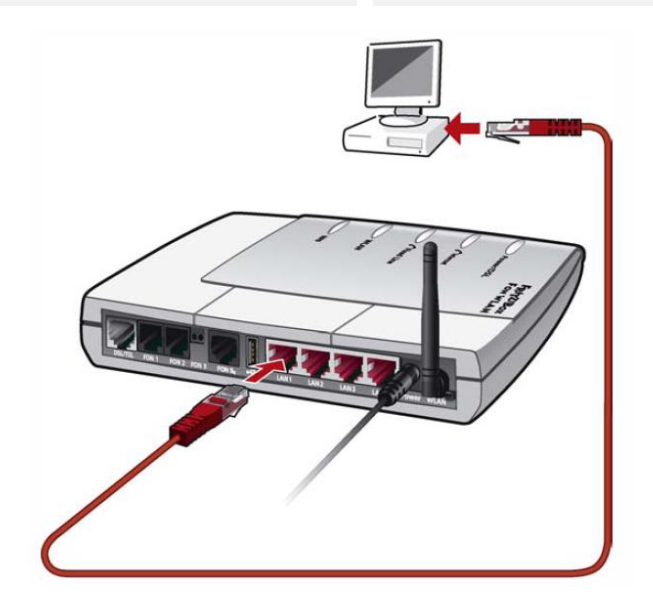

# **(B) Computer über USB-Anschluss an FRITZ!Box Fon WLAN 7140 anschliessen**

*Voraussetzung: Mit Windows-Betriebssystemen benötigen Sie die FRITZ!Box-CD für die Installation von Treibern. Mit Mac OS X und Linux ist keine Treiberinstallation erforderlich.*

*Für den Anschluss benötigen Sie das weisse USB-Kabel.* 

- 1 *Nur für Windows-Betriebssyste:* FRITZ!Box Fon WLAN 7140 - CD einlegen.
- 2 Verbinden Sie die FRITZ!Box Fon WLAN 7140 mit dem USB-Anschluss.

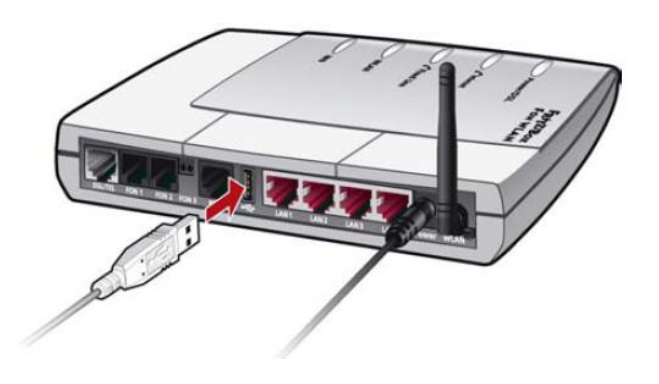

3 Führen Sie Installation und Konfiguration Ihres Computers so durch, wie im Handbuch zur FRITZ!Box beschrieben. Wählen Sie dazu den Abschnitt gemäss Ihrem PC Betriebssystem aus.

#### **(C) Mehr als 3 Computer via Netzwerk-Switch an FRITZ!Box Fon WLAN 7140 anschliessen**

- 1 Schliessen Sie ein Ende des roten Netzkabels an den Uplink-Port Ihres Switches an.
- 2 Schliessen Sie das andere Ende des LAN-Kabels an einen der mit *LAN 2, 3 oder 4* beschrifteten Anschlüsse der FRITZ!Box Fon WLAN 7140 an.

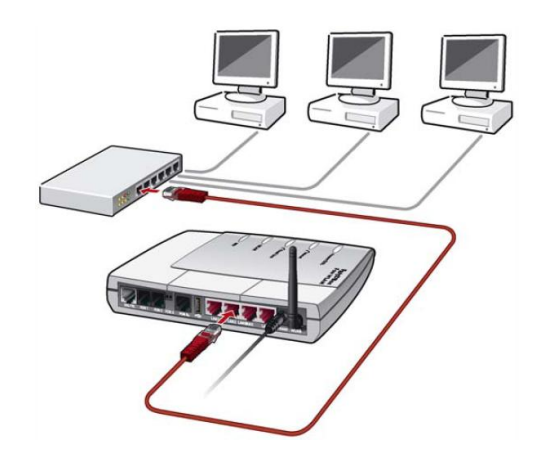

# **3 - FRITZ!Box Fon WLAN 7140 am Breitband Internetanschluss**

#### **anschliessen**

Die FRITZ!Box Fon WLAN 7140 kann in drei unterschiedlichen Anschlussarten betrieben werden, direkt an Kabel- oder ADSL-Modem oder aber an einem Router oder Switch.

 **A)** Beim **Anschluss direkt an Kabel- oder ADSL-Modem** funktioniert die FRITZ!Box als Router, welcher darüber angeschlossenen Computern eine IP Adresse (Netzadresse) *vergibt*.

Diese Anschlussart wird empfohlen: Sie ermöglicht die Priorisierung des Gesprächsverkehrs, d.h. sonstige Internet Aktivitäten reduzieren die Gesprächsqualität nicht.

 **B)** Beim **Anschluss an einen Router oder Switch** übernimmt der Router im lokalen Netz (LAN) die Vergabe von IP Adressen: die FRITZ!Box muss als DHCP-Client konfiguriert werden.

Diese Anschlussart wird *nicht* empfohlen, da der Gesprächsverkehr nicht priorisiert und der Zugriff auf die Konfigurationsoberfläche der FRITZ!Box Fon WLAN 7140 erschwert wird.

 **C)** Beim **Anschluss direkt an den Amtsanschluss** mit aufgeschaltetem ADSL-Signal funktioniert die FRITZ!Box Fon WLAN 7140 als ADSL-Router, welcher darüber angeschlossenen Computern eine IP Adresse (eindeutige Netzadresse) *vergibt*. Ihr Computer oder Computernetz wird dabei *an der FRITZ!Box Fon WLAN 7140* angeschlossen.

Diese Anschlussart wird empfohlen: Sie ermöglicht die Priorisierung des Gesprächsverkehrs, d.h. sonstige Internet Aktivitäten reduzieren die Gesprächsqualität nicht.

A) FRITZ!Box Fon WLAN 7140 an Kabel- oder ADSL-Modem anschliessen

- 1 Verwenden Sie das schwarze Netzkabel.
- 2 Schliessen Sie das eine Kabelende an der mit *LAN 1* beschrifteten Buchse links an der FRITZ!Box an.
- 3 Schliessen Sie das andere Kabelende an Kabel- resp. ADSL-Modem an.

Die grüne Leuchtdiode *Internet* beginnt nach kurzer Zeit dauerhaft zu leuchten und signalisiert, dass FRITZ!Box Fon WLAN 7140 für Internetverbindungen bereit ist.

B) FRITZ!Box Fon WLAN 7140 an Switch oder Router anschliessen *Bitte beachten Sie: Diese Anschlussart wird nicht empfohlen s. oben.* Wir empfehlen Ihnen, wenn immer möglich die FRITZ!Box Fon WLAN 7140 direkt am Kabel-/ADSL-Modem zu betreiben und Ihr Netzwerk *hinter* der FRITZ!Box Fon WLAN 7140 anzuschliessen (s. Variante A oder C)).

- 1 Nehmen Sie das an Ihrem Computer freigewordene Netzwerkkabel zur Hand.
- 2 Schliessen Sie das eine Kabelende an der mit *LAN 1* beschrifteten Buchse links an der FRITZ!Box an.
- 3 Schliessen Sie das andere Kabelende an einen freien Port Ihres Routers oder Switches an.

Die grüne Leuchtdiode *Internet* beginnt nach kurzer Zeit dauerhaft zu leuchten und signalisiert damit, dass FRITZ!Box Fon WLAN 7140 für Internetverbindungen bereit ist.

C) FRITZ!Box Fon WLAN 7140 als ADSL-Router an Amtsanschluss anschliessen

- 1 Nehmen Sie das Analog-Kabel zur Hand.
- 2 Schliessen Sie das eine Kabelende an der mit *DSL/TEL* beschrifteten Buchse der FRITZ!Box Fon WLAN 7140 an.
- 4 Nehmen Sie das an Ihrem Computer freigewordene Netzwerkkabel zur Hand.
- 5 Schliessen Sie das eine Kabelende an einer der mit *LAN 2, 3 oder 4* beschrifteten Buchsen links an der FRITZ!Box an.
- 6 Richten Sie Ihren ADSL-Anschluss ein gemäss der Anleitung "C: Anschluss als ADSL-Router" auf Seite 8.

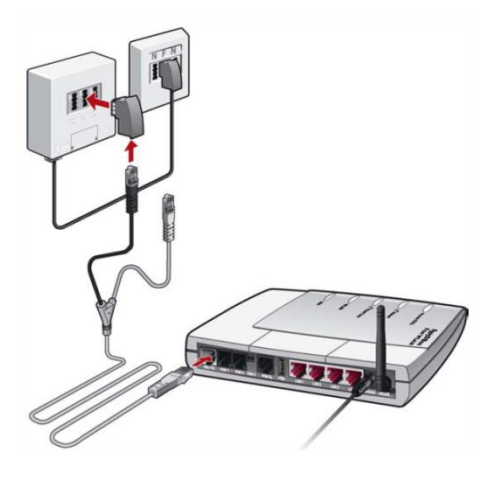

# **4 - Festnetz Telefonanschluss anschliessen** *(optional)*

Verfügen Sie über einen analogen Telefonanschluss, können Sie diesen ebenfalls über Ihre FRITZ!Box einbinden. So können Sie eingehende Anrufe sowohl auf Festnetz- als auch auf Internet-Rufnummer mit *einem* Endgerät entgegennehmen und über entsprechende Konfiguration der FRITZ!Box Fon WLAN 7140 gewisse ausgehende Anrufe (z.B. Notrufnummern) weiterhin über Ihren Festnetzanschluss führen. Wenn Sie die FRITZ!Box Fon WLAN 7140 als ADSL-Router verwenden, ist diese Konfiguration bereits im Laufe des vorherigen Schrittes gemacht worden.

- 1 Nehmen Sie das Analog-Kabel (schwarz) zur Hand.
- 2 Schliessen Sie das eine Kabelende an der mit *DSL/TEL* beschrifteten Buchse der FRITZ!Box Fon WLAN 7140 an.
- 3 Schliessen Sie das andere Kabelende mit dem im Lieferumfang enthaltenen TAE/RJ45- Adpater an Ihren analogen respektive direkt an Ihren ISDN Telefonanschluss an.

## **5 - Telefon an der FRITZ!Box Fon WLAN 7140 anschliessen**

Bitte beachen Sie, dass an der FRITZ!Box Fon WLAN 7140 nur *analoge* Telefone angeschlossen werden können.

- 1 Schliessen Sie Ihr analoges Telefon an das kurze Adapterkabel (schwarz) an.
- 2 Schliessen Sie den RJ11-Stecker des Adapterkabels an die Buchse *FON1* an Ihrer FRITZ!Box Fon WLAN 7140 an.

# Telefonieren

Vorausgesetzt Sie haben die FRITZ!Box Fon WLAN 7140 vorkonfiguriert von e-fon erhalten, können Sie jetzt den Hörer abnehmen und wie gewohnt – nur günstiger – über e-fon telefonieren.

*Und denken Sie daran: telefoniert Ihr Gegenüber auch mit e-fon, bezahlen Sie keine Gesprächsgebühren. Darum e-fon unbedingt weiterempfehlen. Es lohnt sich!*

Ist Ihre FRITZ!Box Fon WLAN 7140 nicht vorkonfiguriert, so beachten Sie bitte die nachfolgende Konfigurationsanleitung.

# Internet-Telefonie mit e-fon einrichten

Öffnen Sie nun einen Internetbrowser und geben Sie "fritz.box" oder "http://192.168.178.254" ein. Die Benutzeroberfläche der FRITZ!Box Fon WLAN 7140 wird geöffnet.

#### **1 - Internetverbindung konfigurieren**

Überprüfen Sie die Einstellung im Menü *Internet > Zugangsdaten* entsprechend der Betriebsart:

Bitte vergewissern sie sich, das sie ihre Fritz Box auf dem neusten Stand betreiben.

Aktuelle Firmware 39.04.57

*(Update verfahren finden sie unter Seite 9)*

Falls dies der fall sein sollte klicken sie bitte auf *Einstellungen*.

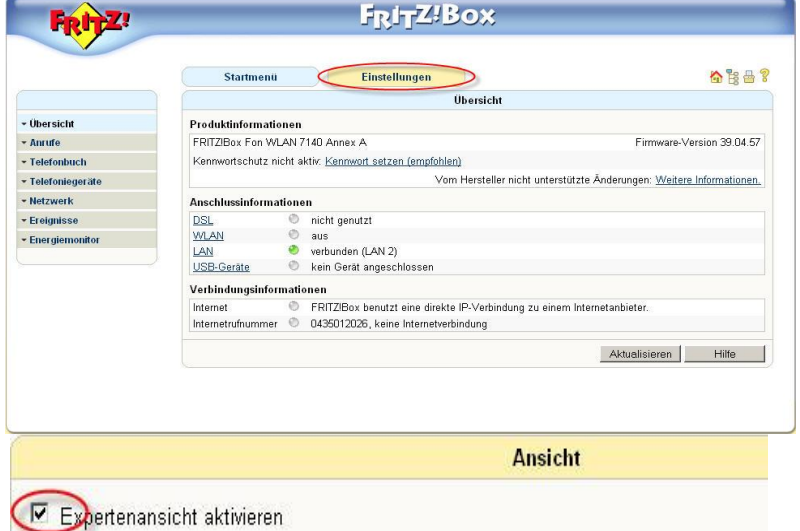

Die Expertenansicht ermöglicht den Zugang zu Detail-Einstellungen, die für den non

sind. Die Einstellungen werden jeweils am passenden Menüpunkt zusätzlich angez

Übernehmen

weitergehende Netzwerk-Kenntnisse voraus.

#### Expertenansicht aktivieren

Klicken dazu auf System >> Ansicht

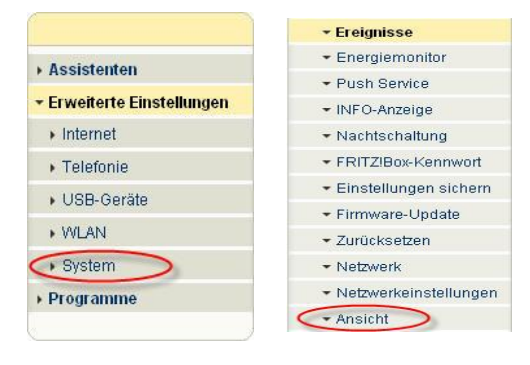

**A) Anschluss direkt an Kabel- oder ADSL-Modem**

**(empfohlene Anschlussart – gültige Konfiguration für typische Kabel- oder ADSL-Internetanschlüsse).**

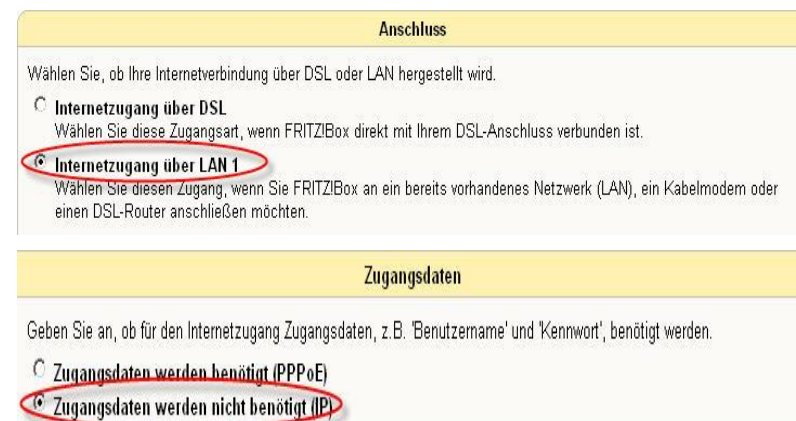

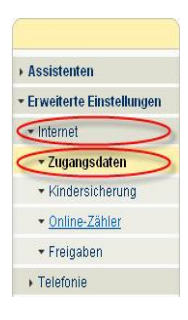

#### **B) Anschluss an einen Router oder Switch** (als IP Client)

**Achtung:** Sobald Sie diese Betriebsart nutzen, ist der Zugriff auf die Benutzeroberfläche der FRITZ!Box nicht mehr über die Adresse "fritz.box" respektive "http://192.168.178.254" möglich.

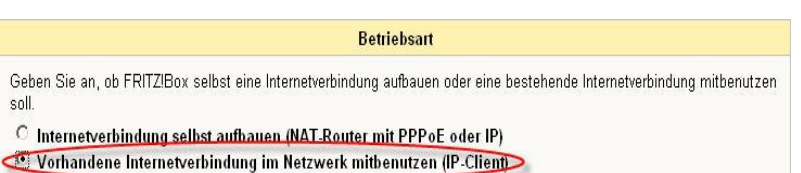

#### *Beachten Sie auch, dass bei dieser Anschlussart Gesprächsverkehr nicht priorisiert werden kann.*

Ermitteln Sie auf Ihrem Router, mit welcher IP Adresse Ihre FRITZ!Box lokal betrieben wird. Geben Sie diese IP Adresse in Ihrem Internet Browser ein, um die FRITZ!Box Benutzeroberfläche aufzurufen.

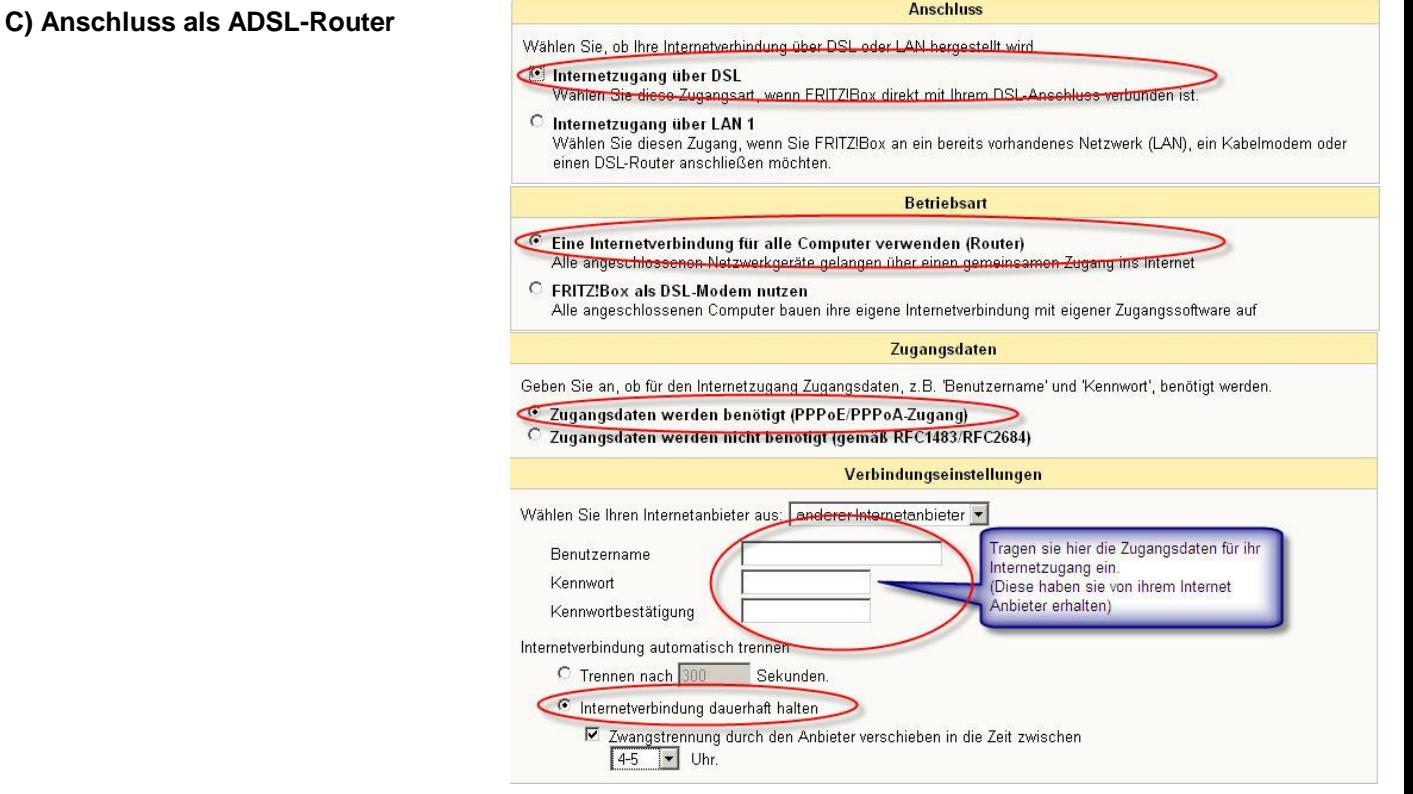

# **2 - FRITZ!Box Firmware aktualisieren**

Firmware auf der AVM Website downloaden:

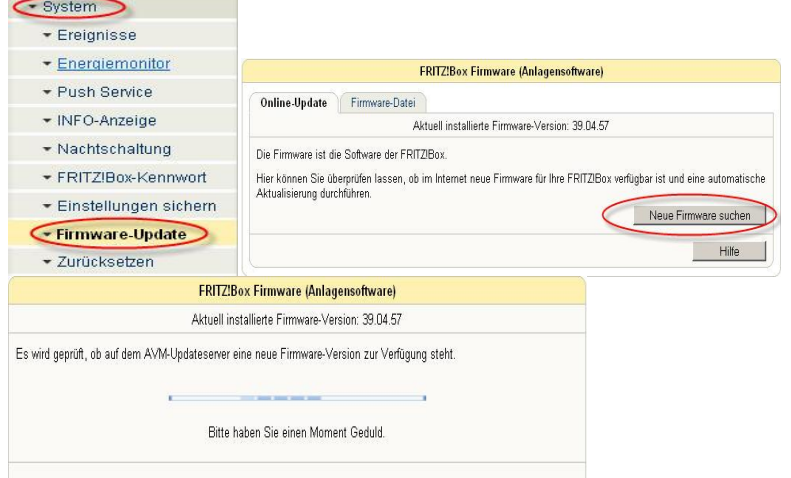

Sollten sie die Firmware-Datei manuel von AVM runtergeladen haben, gehen sie wie auf den Printscreens ersichtlich vor.

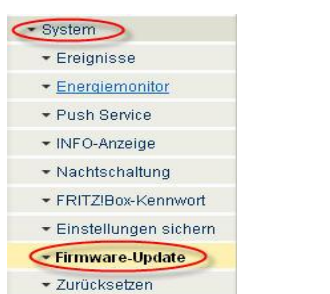

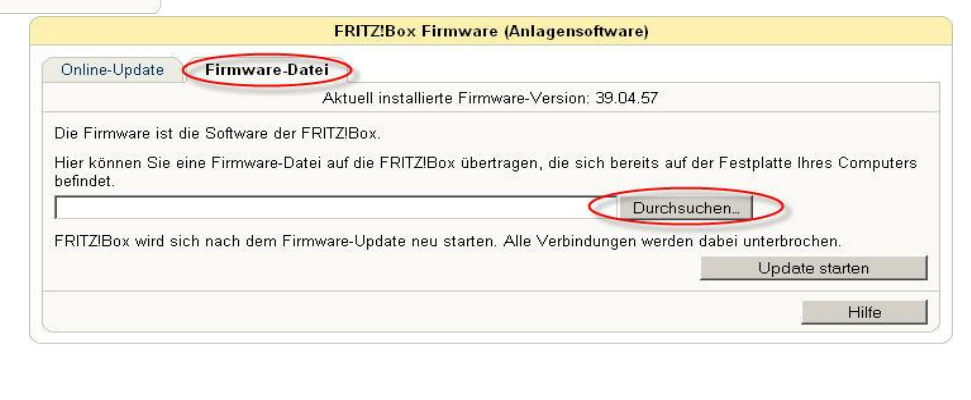

# **3 - Internet-Rufnummer und Benutzerdaten für die Internettelefonie erfassen**

**1** Öffnen Sie im Menü *Telefonie* das Untermenü *Internettelefonie***.** 

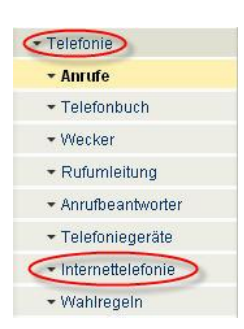

2 Klicken Sie *Neue Internetrufnummer* an, um Ihre Internet Rufnummer von e-fon einzutragen.

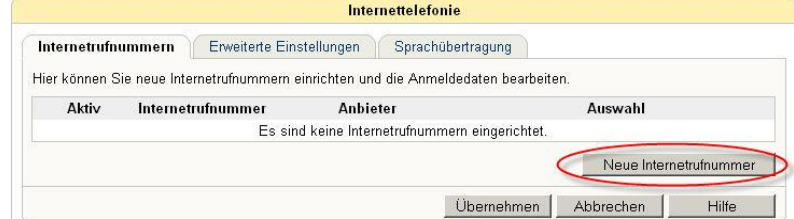

3 Aktivieren Sie im neuen Fenster die Checkbox *Internet-Rufnummer verwenden. Internetrufnummer: mit Ihrer e-fon Rufnummer ersetzen.*

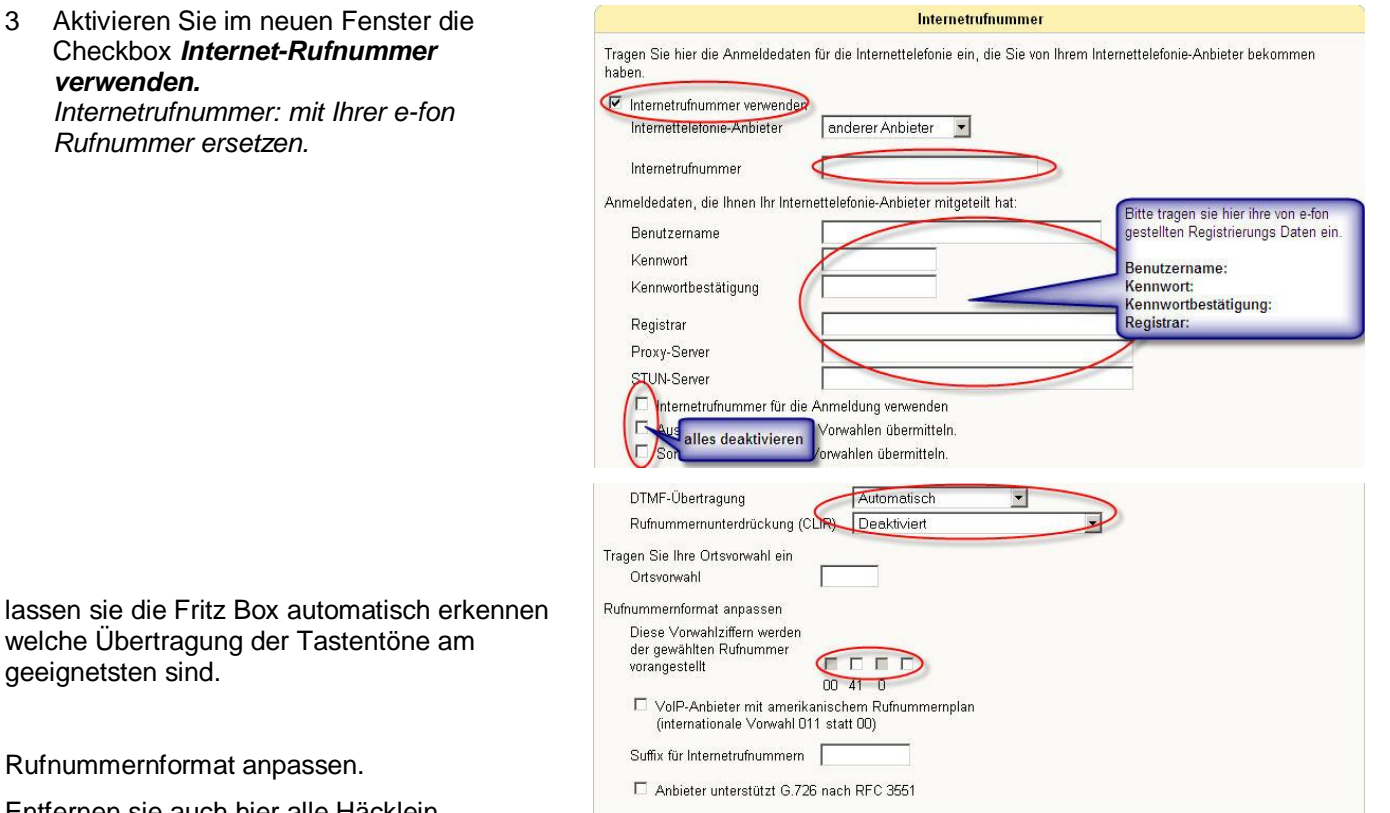

Internettelefonie

Internetrufnummern **Erweiterte Einstellungen** Sprachübertragung Hier können Sie zusätzliche Einstellungen für die Internettelefonie vornehmen.

geeignetsten sind.

Rufnummernformat anpassen.

Entfernen sie auch hier alle Häcklein.

Mit der FRITZ!Box können Sie *mehrere* Internet-Rufnummern betreiben und beispielsweise einem zweiten, an Anschluss *FON2* angeschlossenes Telefon zuordnen. Wiederholen Sie obige Schritte, um allfällige weitere Internet-Rufnummern zu erfassen.

# **5 - Erweiterte Einstellungen – Portweiterleitung aktiv halten**

Bitte stellen Sie sicher, dass im Menü *Internet Telefonie > Erweiterte*  **Einstellungen** der Wert Portweiterleitung des Internet-Routers' auf 1 Minute gesetzt ist.

Weiter sollten sie Festnetzersatzverbindung deaktivieren damit gewährleistet wird das sie auch über VoIP telefonieren.

+ Anrufe

- Wecker

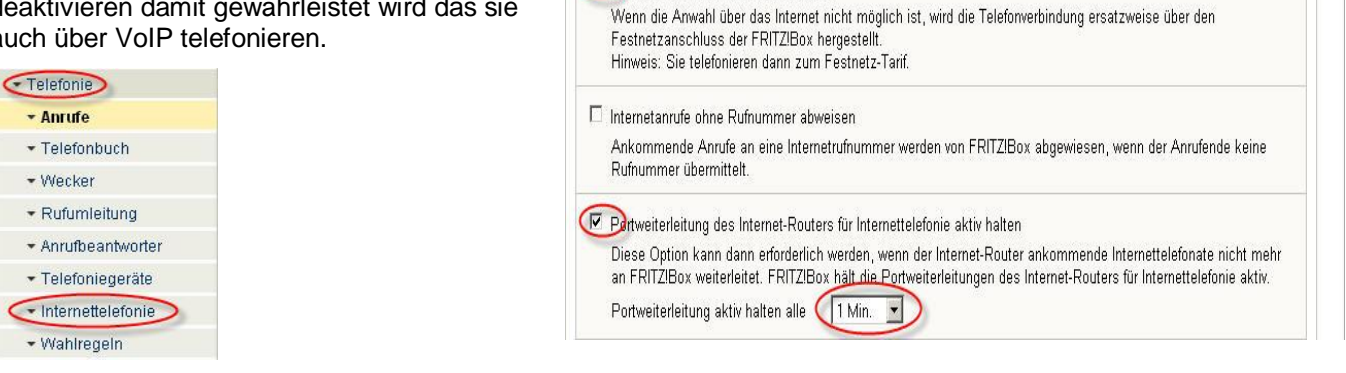

Eestnetz-Ersatzverbindung verwenden

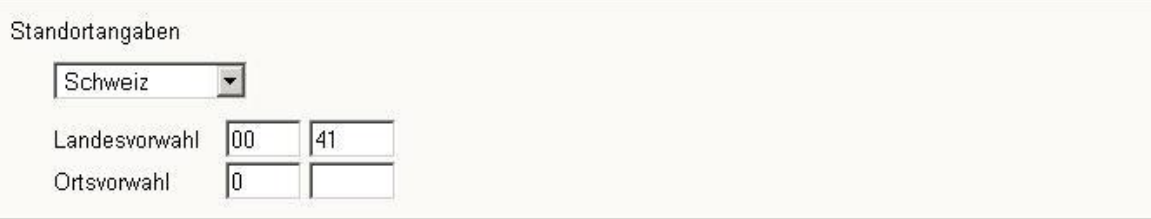

Nur so ist sichergestellt, dass eingehende Anrufe jederzeit und auch bei problematischen Kabel-/ADSL-Routern auf Ihre FRITZ!Box zugestellt werden können.

# **6 - Bandbreitenmanagement mit FRITZ!Box Fon WLAN 7140**

Die FRITZ!Box Fon WLAN 7140 verfügt über ein integriertes Bandbreitenmanagement. Diese Funktion stellt sicher, dass die Gesprächsqualität einer Internet Telefonverbindung nicht durch Internet Aktivitäten wie Surfen, Email, etc. beeinträchtigt wird.

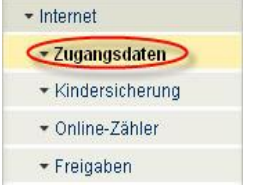

Um das Bandbreitenmanagement nutzen zu können, müssen Sie im Menü *Internet > Zugangsdaten* die Geschwindigkeit Ihres Breitband Internetanschlusses gemäss Angaben Ihres Internet Provider eingeben.

#### Traffic-Shaping benutzen

Traffic Shaping optimiert die DSL-Übertragung und ermöglicht auch bei gleichzeitigem Up- und Download das Ausschöpfen der vollen Geschwindigkeit Ihrer DSL-Verbindung.

Stellen Sie die Geschwindigkeit Ihrer Internetverbindung ein. Diese Werte werden zur Sicherung der Internettelefonie-Sprachqualität benötigt.

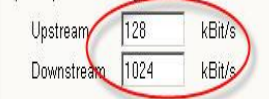

## **7.-.Einrichten von Telefoniegeräten**

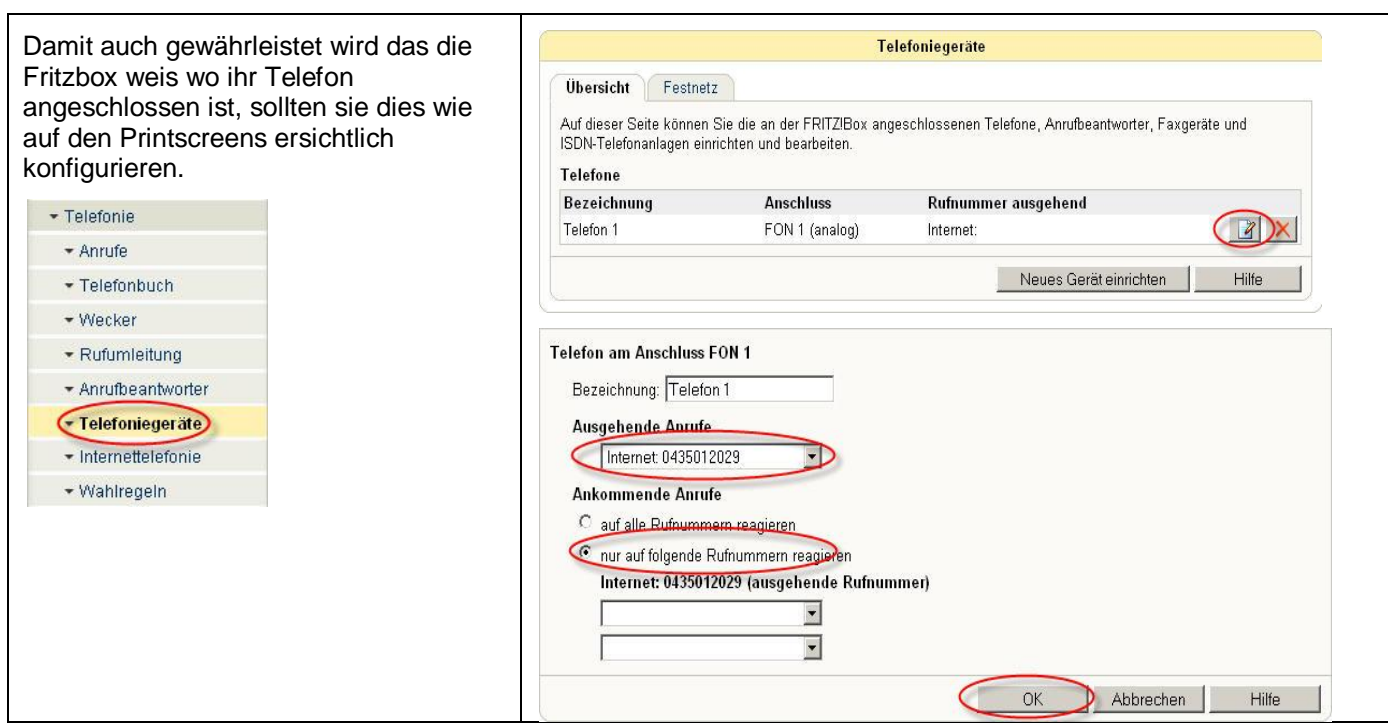

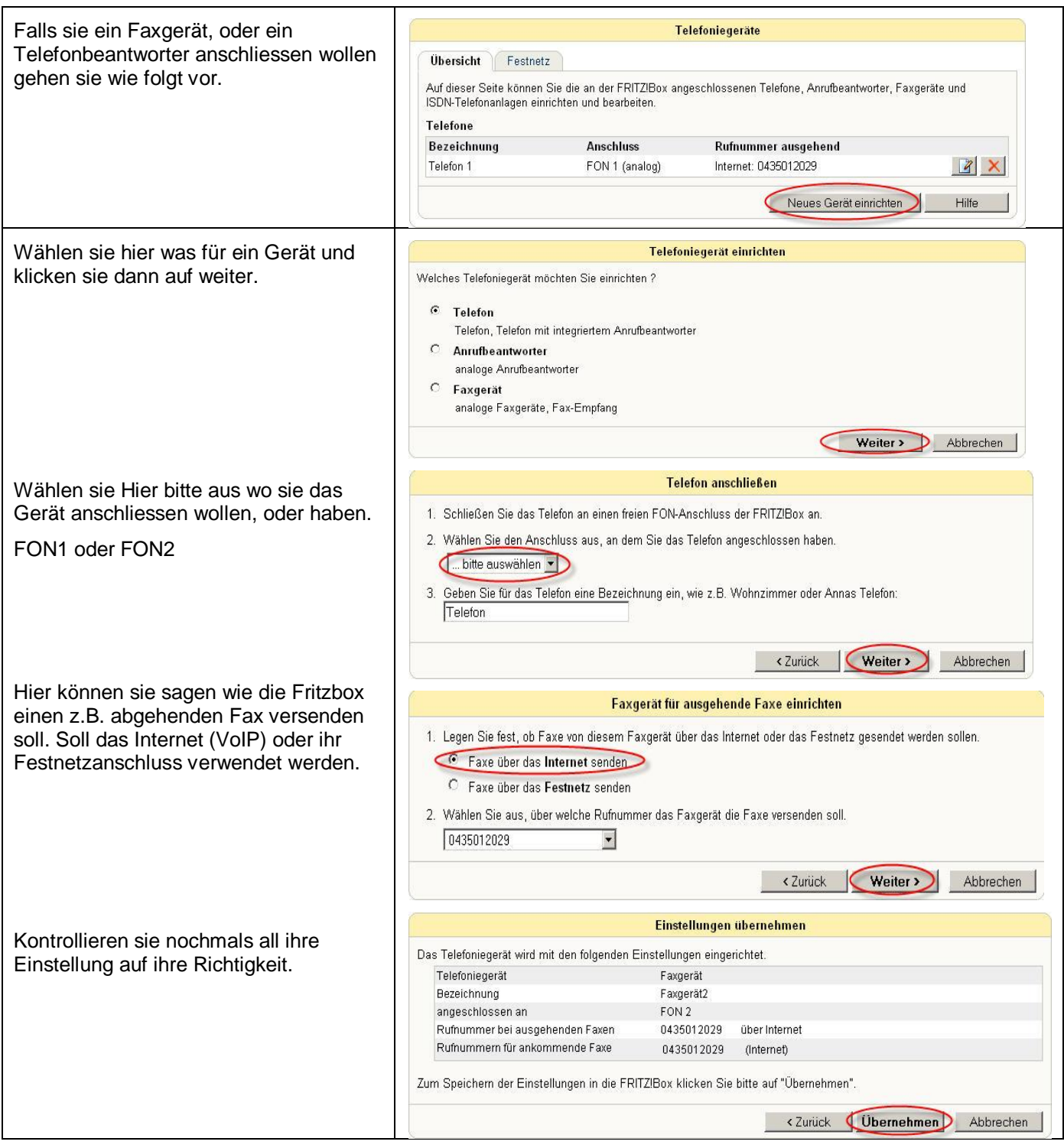

# **Telefonieren**

Nehmen Sie den Hörer Ihres Telefons ab und telefonieren Sie - ganz wie gewohnt, nur günstiger! So einfach ist das Telefonieren mit e-fon.